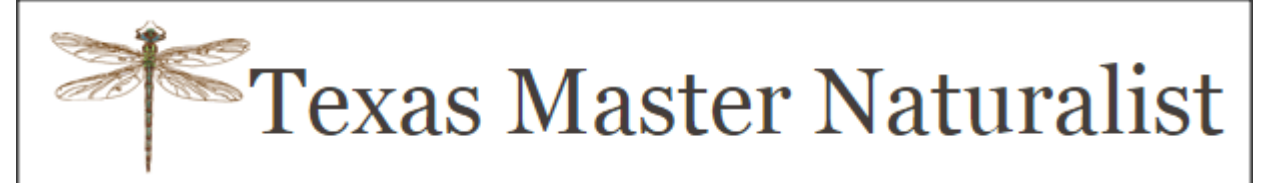

# Volunteer Management System (VMS)

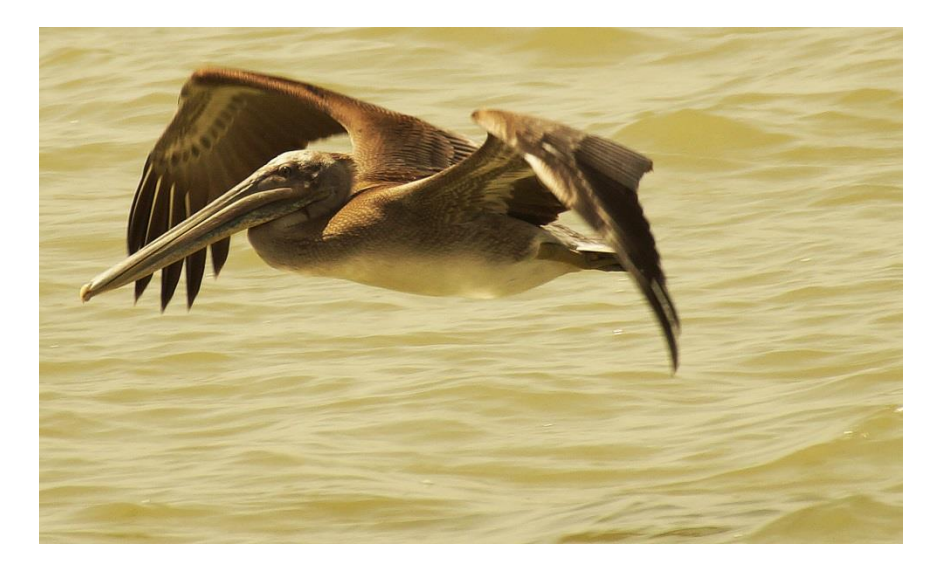

# Galveston Bay Area Chapter **Training**

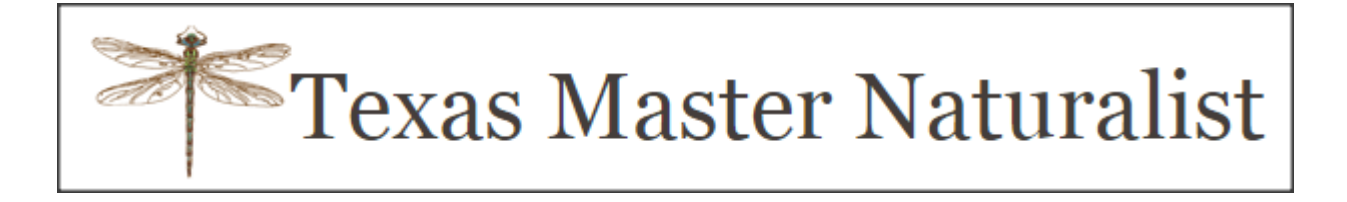

- What is the VMS?
- Who uses it?
- Why do we use it?
- Definitions
- Accessing the VMS system/Reporting hours
- Important things to remember
- Other Resources

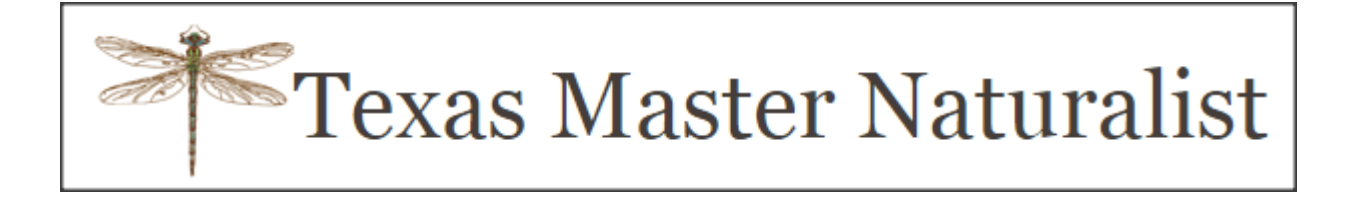

- What is the VMS?
	- Volunteer Management System
	- It is a computer system that works as a central repository for volunteer hours.
- Who uses it?
	- All volunteer groups sponsored by TPWD
- Why do we use it?
	- It is used for management of member lists and their activity
	- It helps TPWD improve Master Naturalist federal grant reporting
	- Recognition of members achievements (hours)

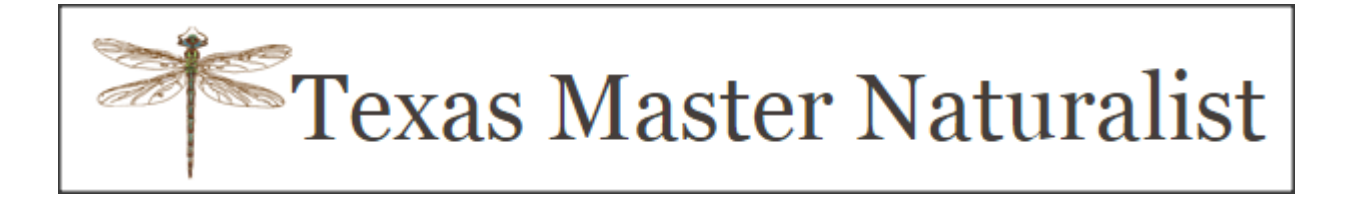

# Definitions

- **Opportunities** Service or Advanced training hours that have been approved for members to report hours.
- **Survey** The format used to enter volunteer hours and opportunity information.
- **Log book**  The record of volunteer hours that each member has entered in the VMS.
- **Username** Begins with GBAC- (unless you have a TPWD username). Do not change it. It is not case sensitive.
- **Password**  8 character minimum length consisting of lower and upper case letter, numbers and some special characters. Case sensitive.

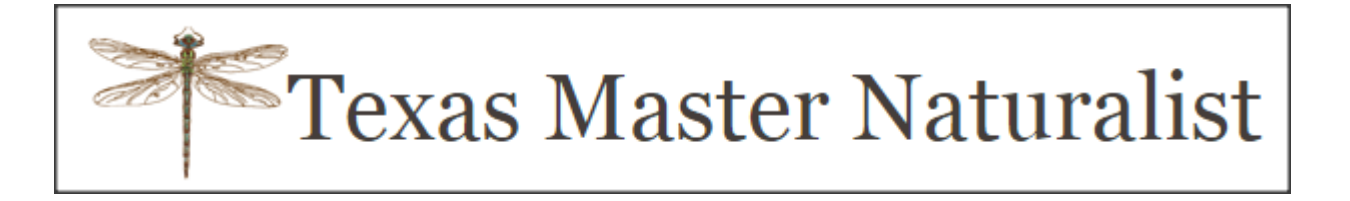

### **Certification and re-certification**

➢Initial Certification Requirements

- Complete at least 40 hours of field/classroom instruction
- Complete an additional 40 hours of volunteer service and 8 hours of Advanced Training. You have one year from the last day of class to complete these requirements.

➢Re-certification:

- 40 hours of volunteer service and 8 hours of AT each year
- During your first year if you want to certify and re-certify, you will need to record 80 hours of volunteer service and 16 hours of AT before December 31st.

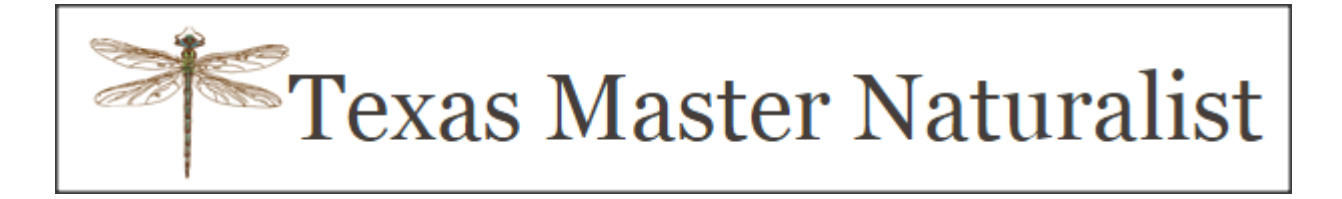

### **Accessing the VMS System**

➢txmn.org/hours

• click on the VMS – Volunteer Login link

➢From our Chapter website, txmn.org/gbmn/

• Report Your Hours Tab

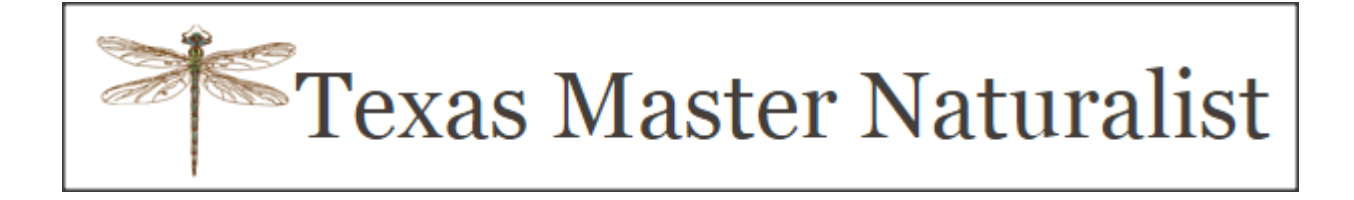

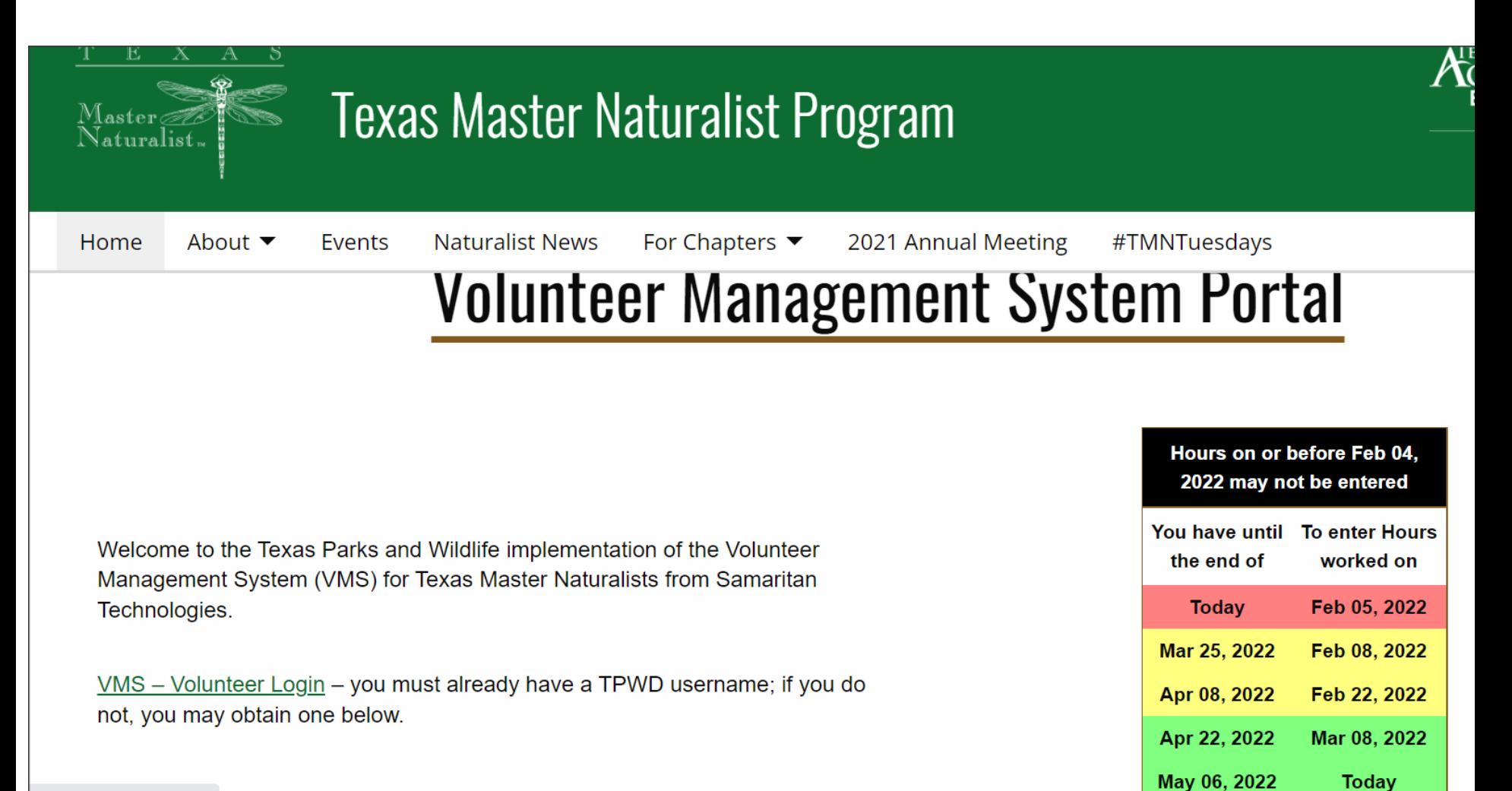

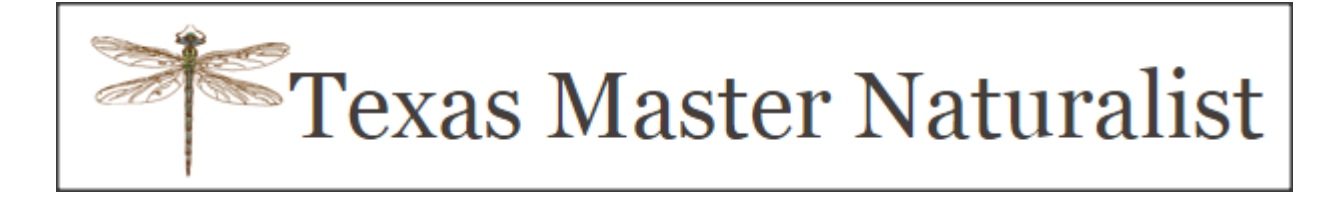

### **Accessing the VMS System**

➢From our Chapter website, txmn.org/gbmn/ ➢Click on the "Report Your Hours" tab

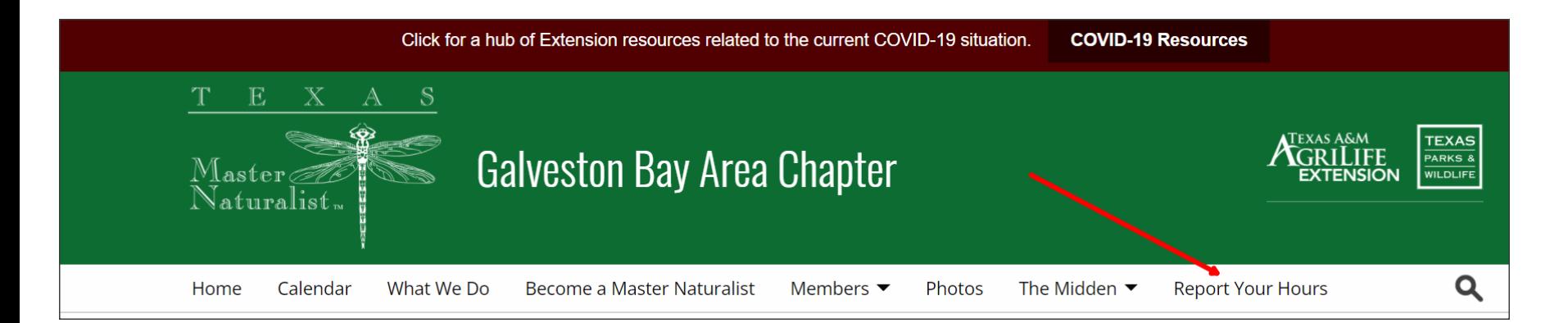

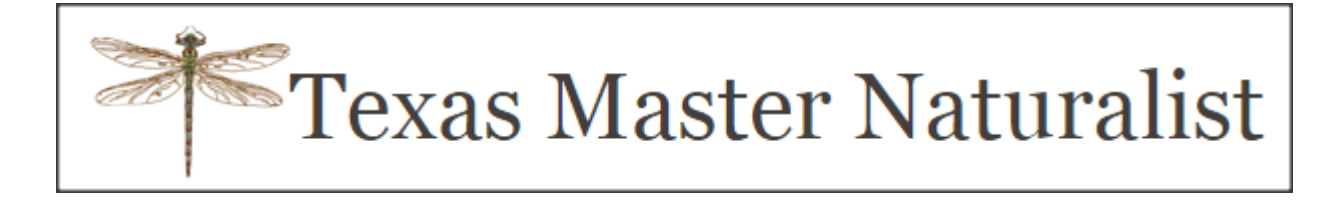

### > Click on the "Report Your Hours" button

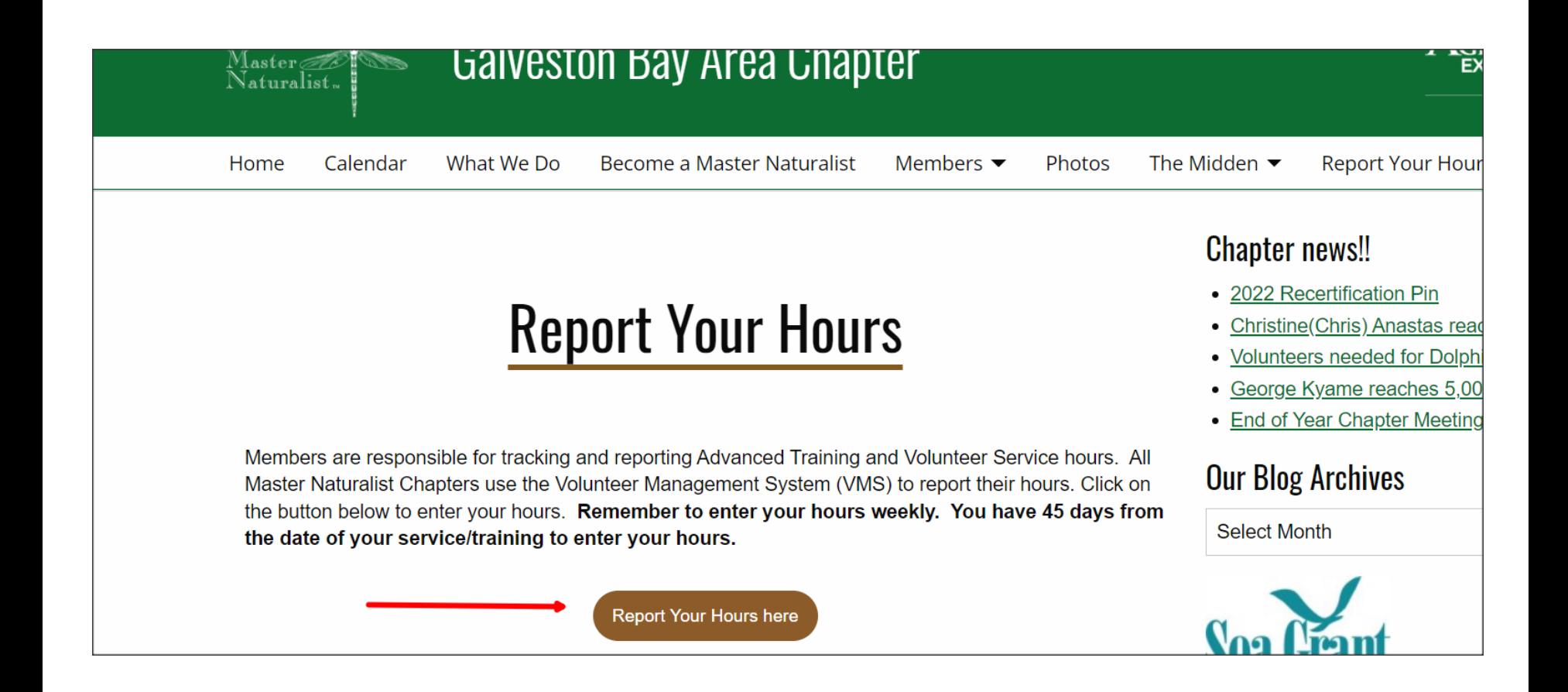

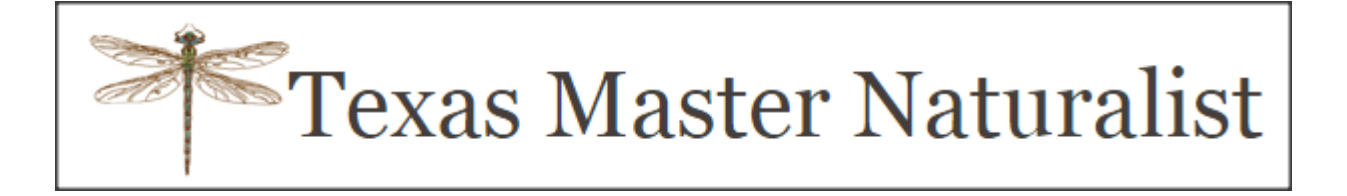

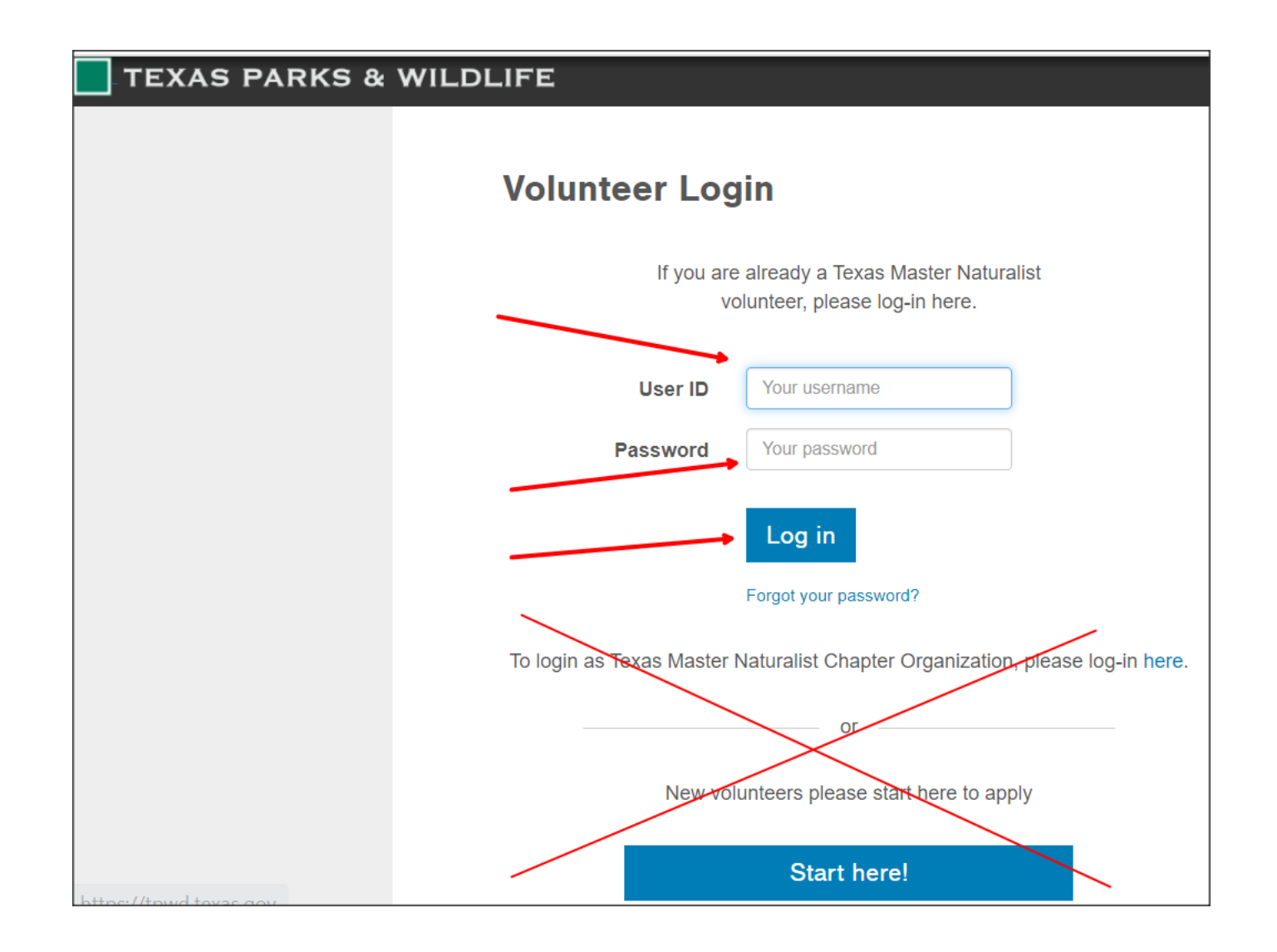

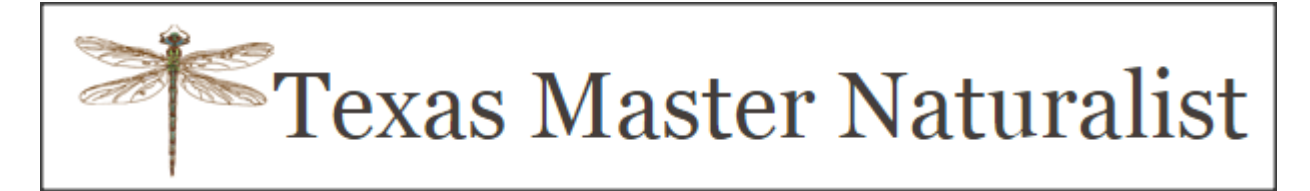

### **Reporting your service/training**

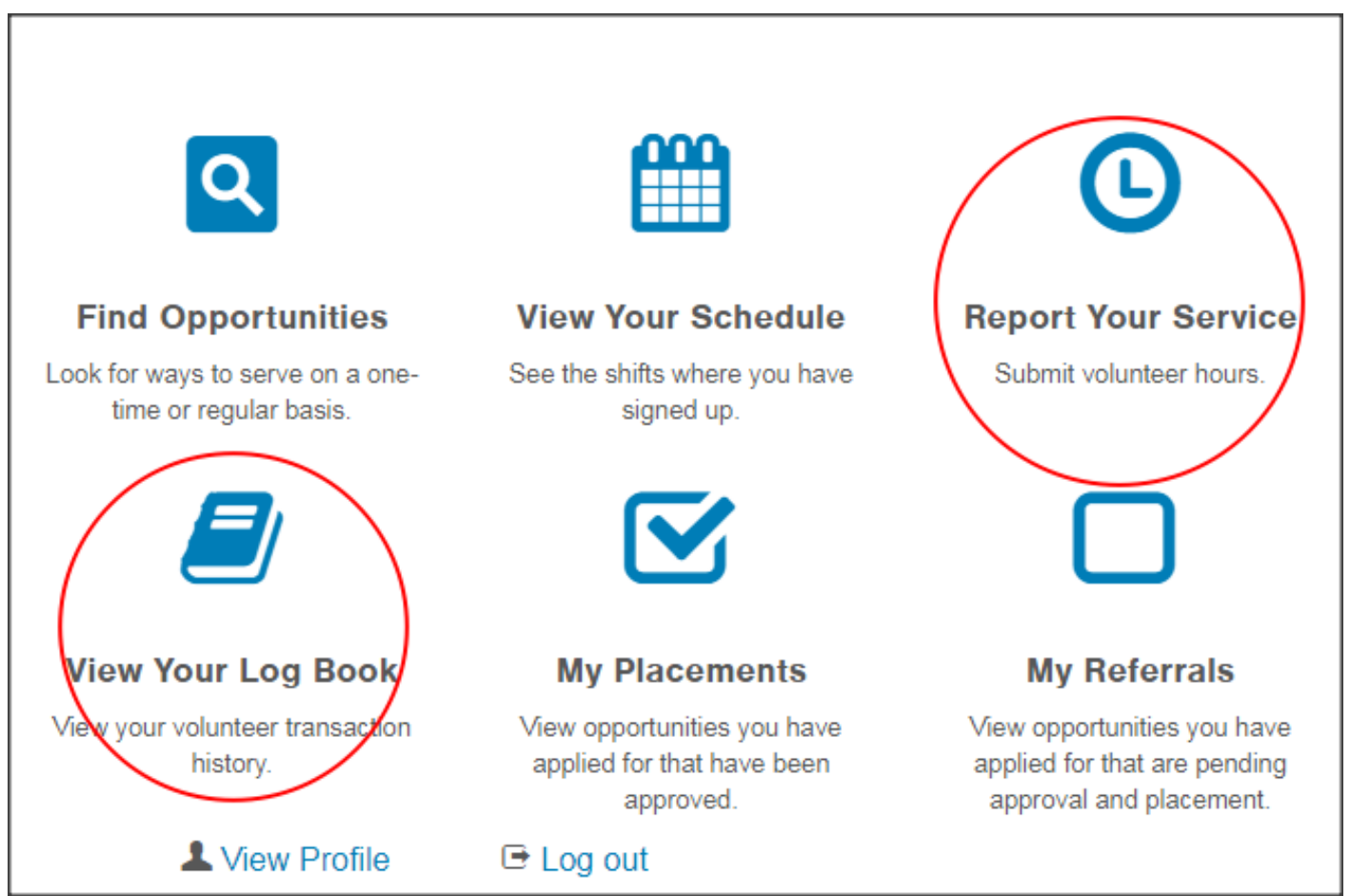

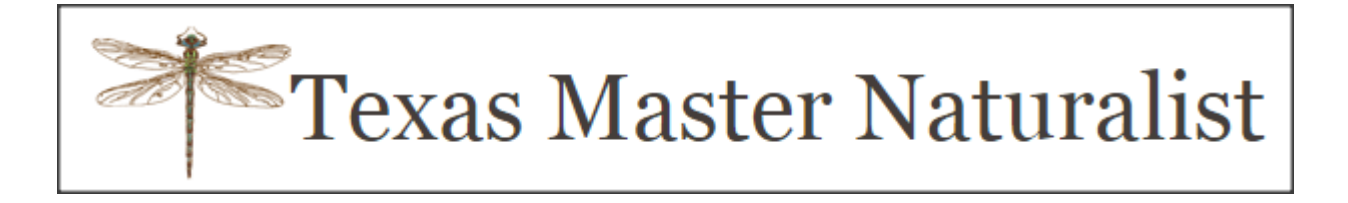

### **Report Your Service**

 $\checkmark$  It is recommended to enter your service weekly  $\checkmark$  You have 45 days to enter your service

After clicking on the Report Your Service icon, you will be prompted to select a survey (opportunity) from the drop down list

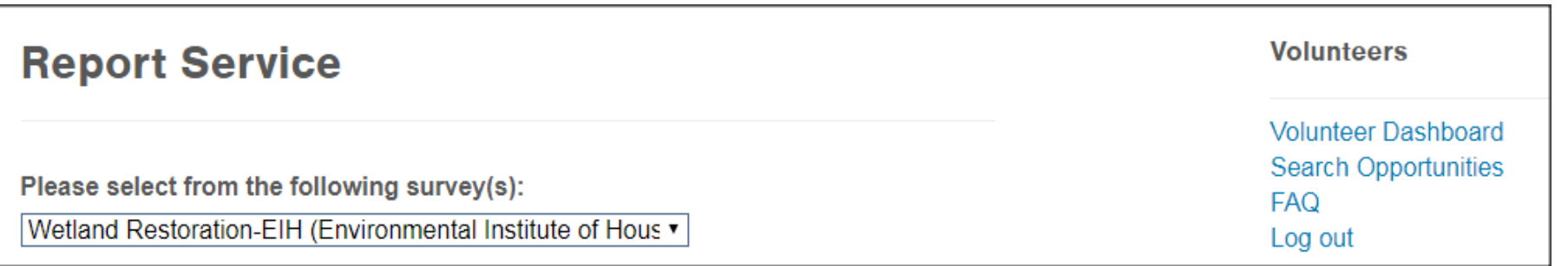

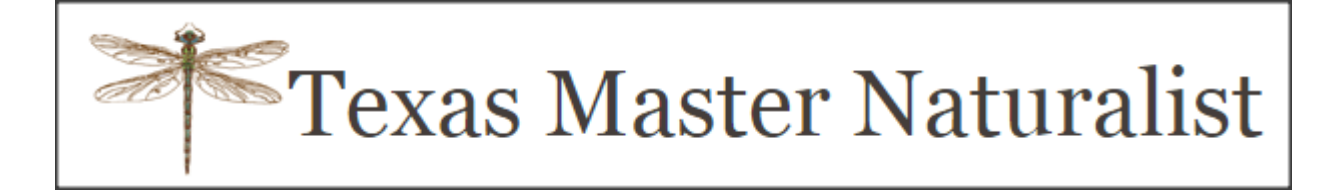

### $\triangleright$  After selecting an opportunity, the appropriate survey will appear

### **Report Service**

Please select from the following survey(s):

Wetland Restoration-EIH (Environmental Institute of Hou v

#### Federal Category: Natural Resource Management

#### **Opportunity Description:**

Wetland restoration activities coordinated by the Environmental Institute of Houston at the University of Houston - Clear Lake.

Volunteer Chapter: Galveston Bay Area Master Naturalists

Service Date: 01/25/2022

#### **Volunteer Hours**

How many hours did you volunteer? (To the nearest quarter hour, including travel time)

You must put in service hours

Describe your service or training: (255 character limit)

For your personal records....

What was the total number of miles you drove round trip?

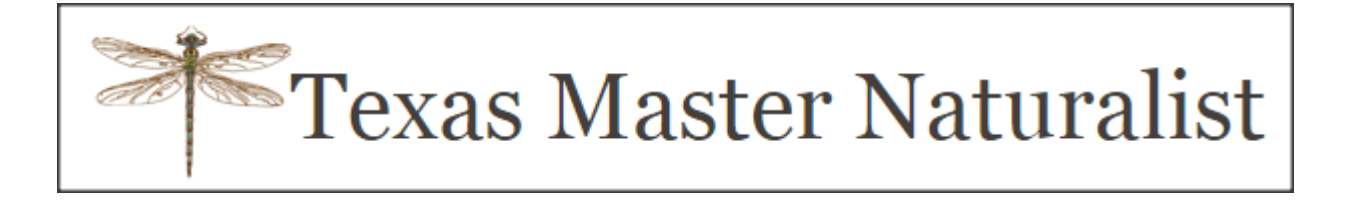

 $\triangleright$  Pay attention to the Opportunity description. If it doesn't describe what you did, it could be the incorrect opportunity

Federal Category: Natural Resource Management

**Opportunity Description:** 

Wetland restoration activities coordinated by the Environmental Institute of Houston at the University of Houston - Clear Lake.

**Volunteer Chapter:** Galveston Bay Area Master Naturalists

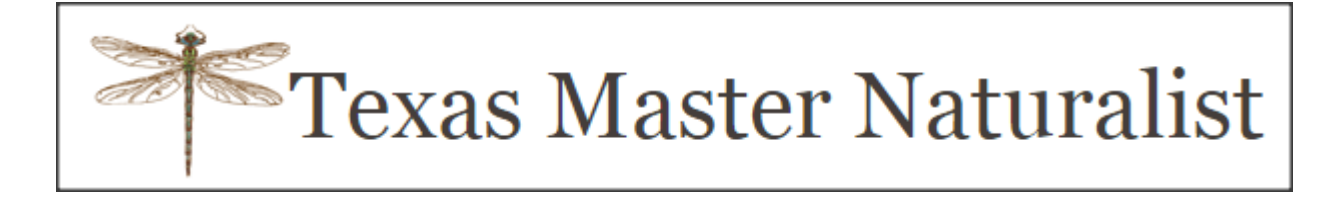

➢Select the correct date of your service

➢Enter the hours (include travel time)

➢Briefly describe what you did

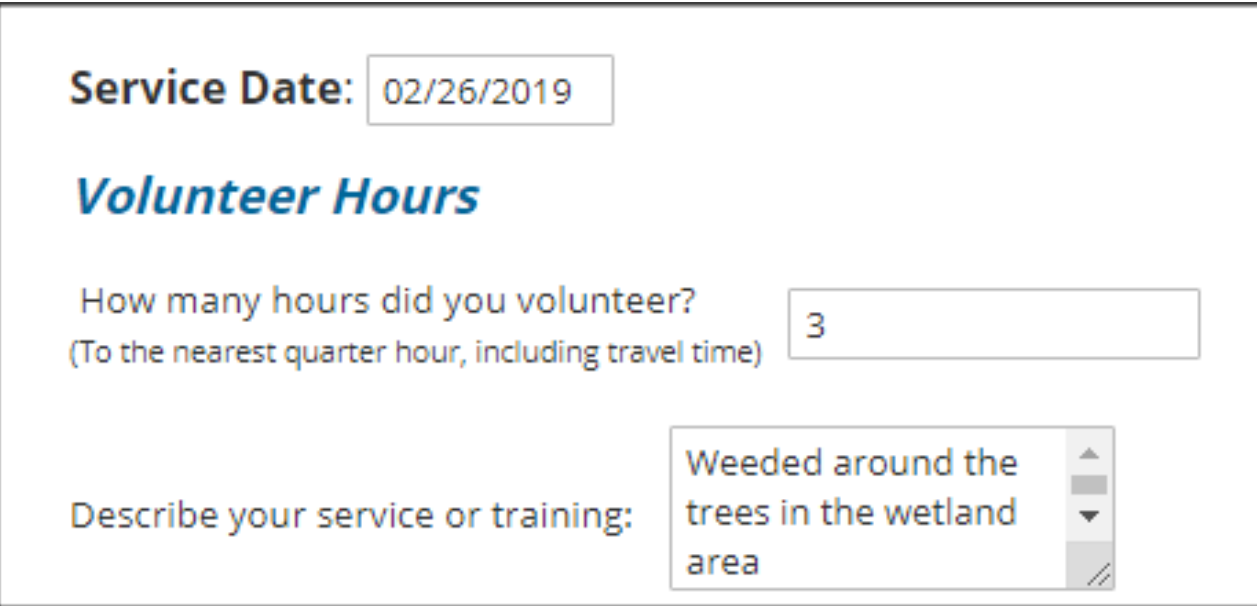

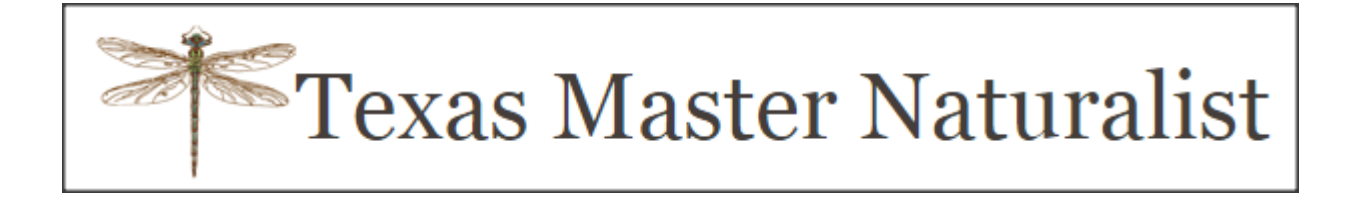

➢Do not use Texas Waters Specialist unless you have been to training.

➢Optional: Enter number of miles traveled

➢Optional: Impact data

➢Do not use acreage or trails unless instructed to do so.

➢**Press OK to save information**

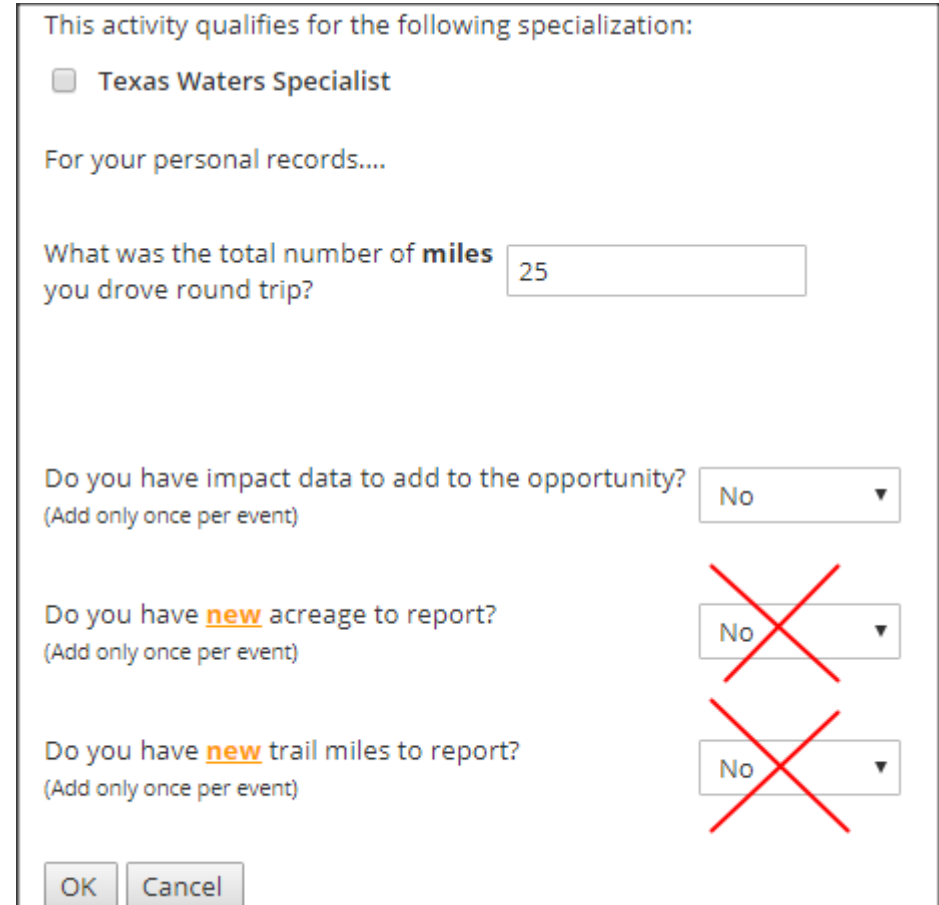

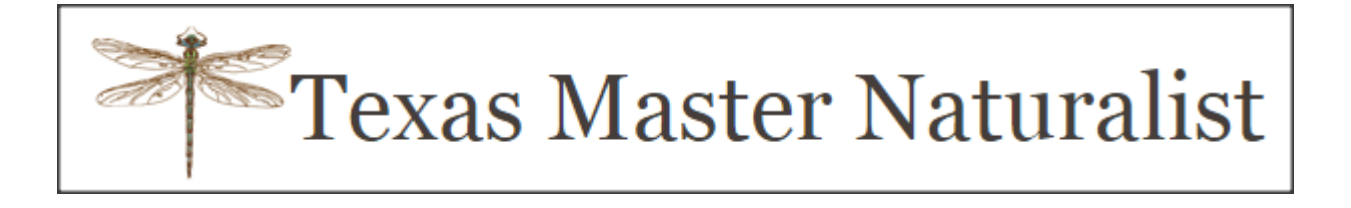

 $\triangleright$ If all worked well, you will receive a Thank You!

 $\triangleright$  If you have more to enter, be sure and change the opportunity before clicking the "Make another entry " button.

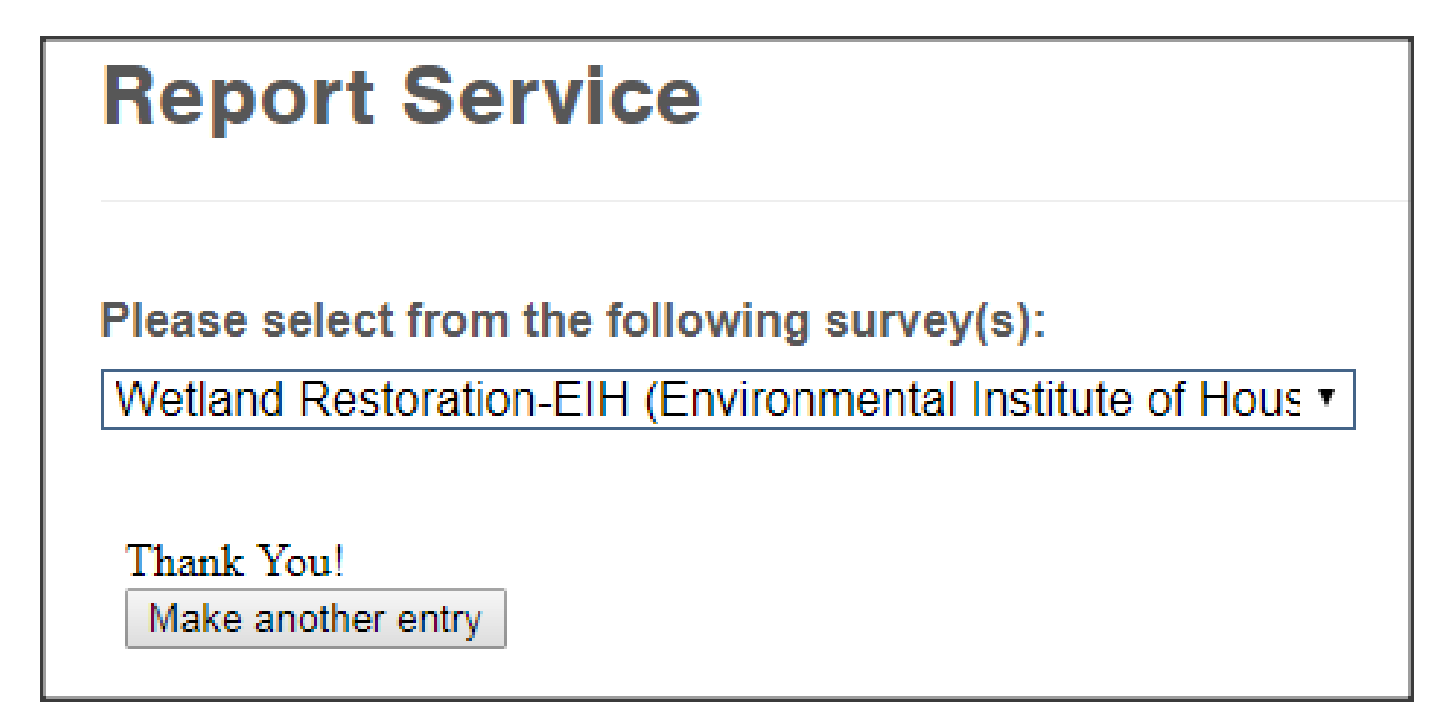

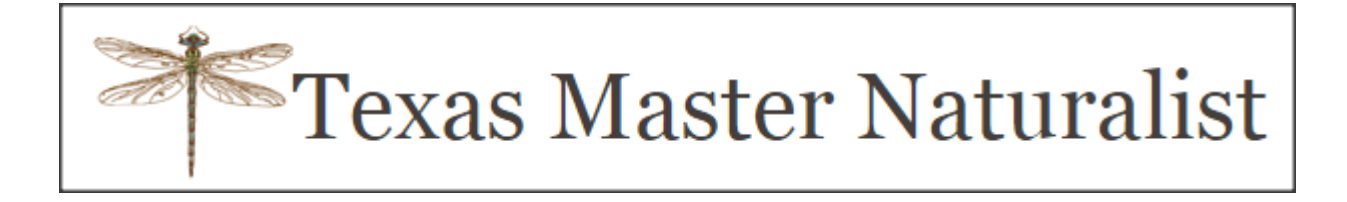

Example of Advanced Training survey.

Note: There is no mileage or impact data

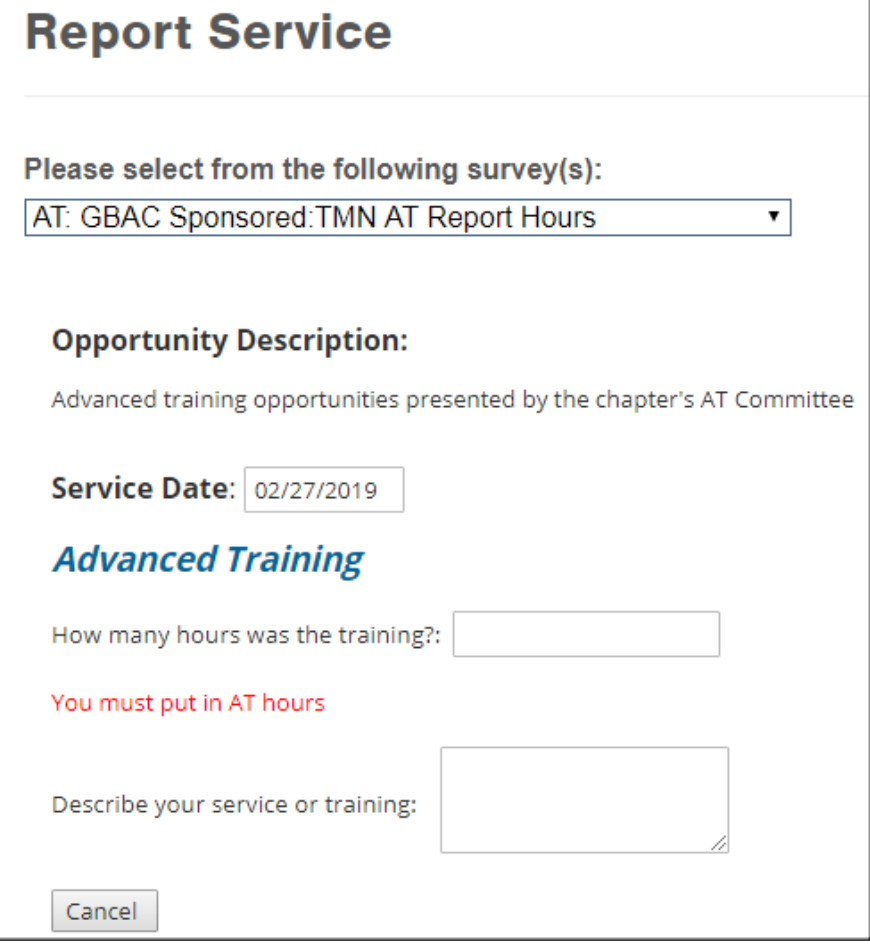

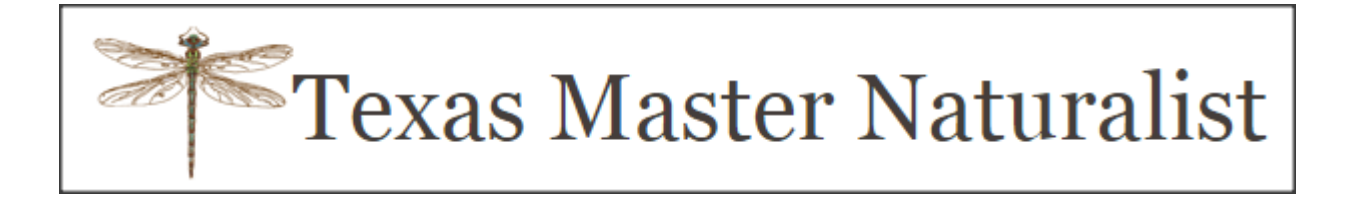

### **Impact Data**

➢Refer to the Dec 2021 Midden, page 9 for a detailed article

- ➢Impact or contact data is what Master Naturalists collect when we present or teach information to one or many people
- ➢Our sponsors use this information for funding and for presenting to the State Legislature.

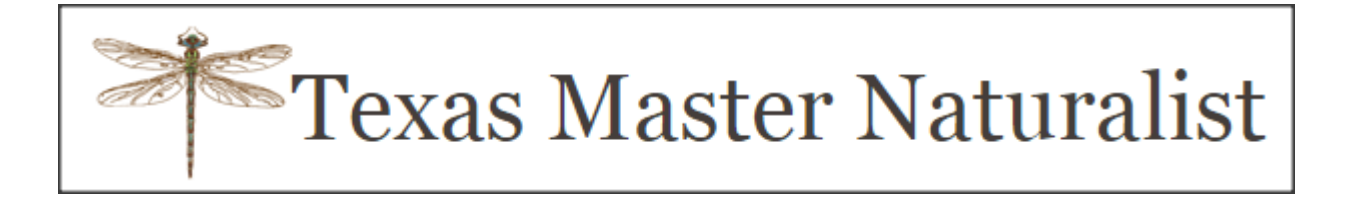

➢At the bottom of most surveys if you answer 'Yes' to the impact data question, another section will open up for you to enter impact data.

 $\triangleright$ If you are with other Master Naturalists, be sure and ask them who is entering impact data. We do not want duplicate data.

Do you have impact data to add to the opportunity? Yes (Add only once per event)

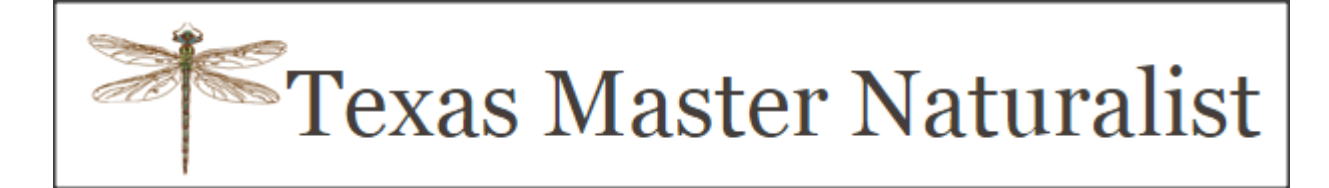

Adult + Youth must equal Male + Female

Ethnicity total must equal Adult + Youth

### **Opportunity Impact**

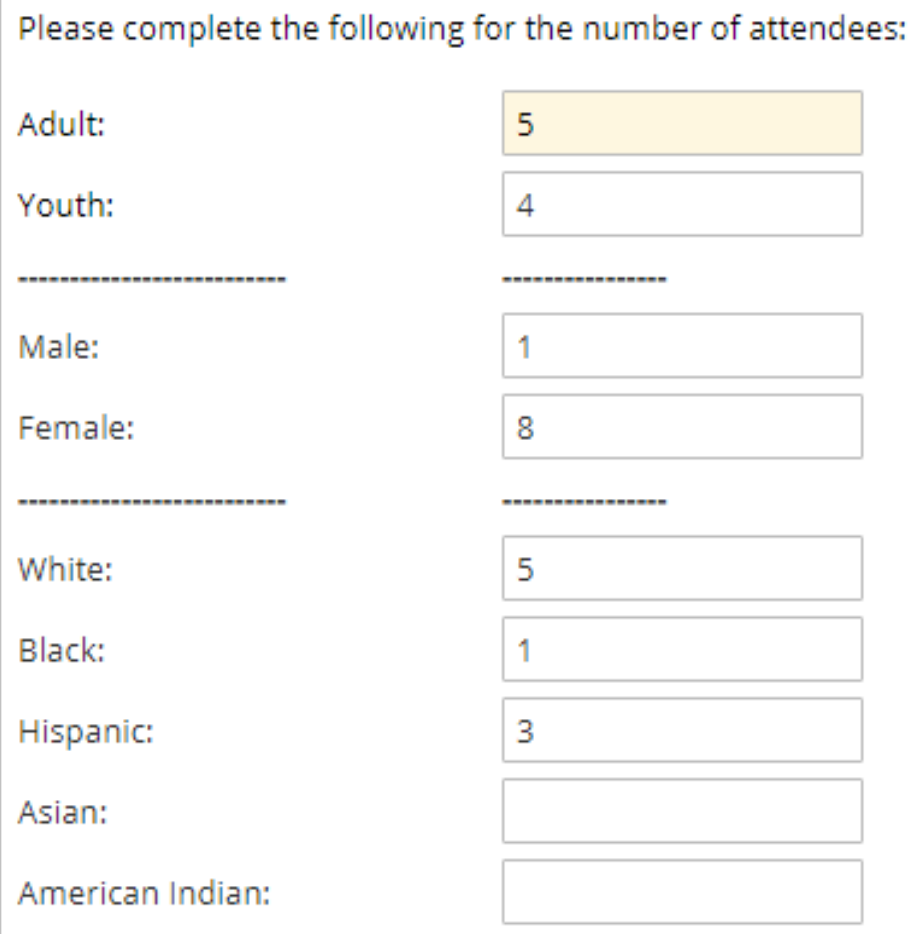

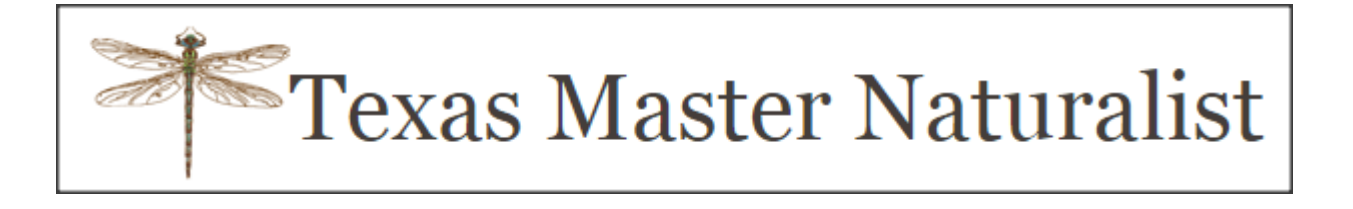

- After entering your hours, always check to make sure they are correct.
- Go back to the Volunteer Dashboard

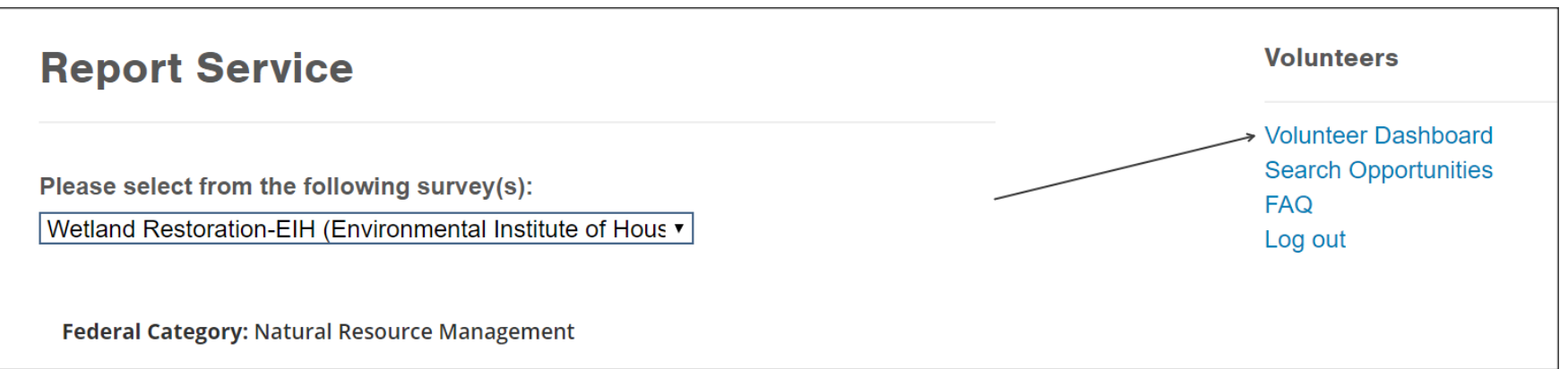

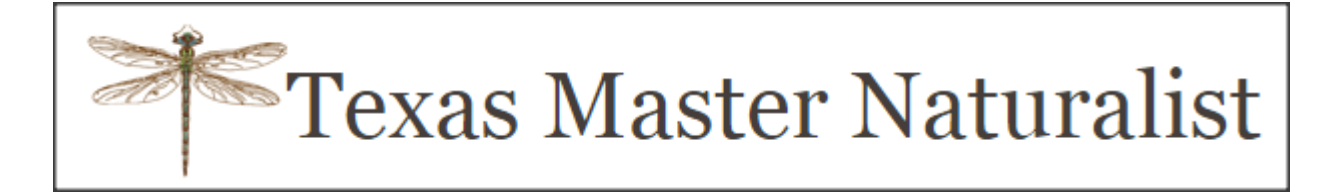

## Select View Your Log Book

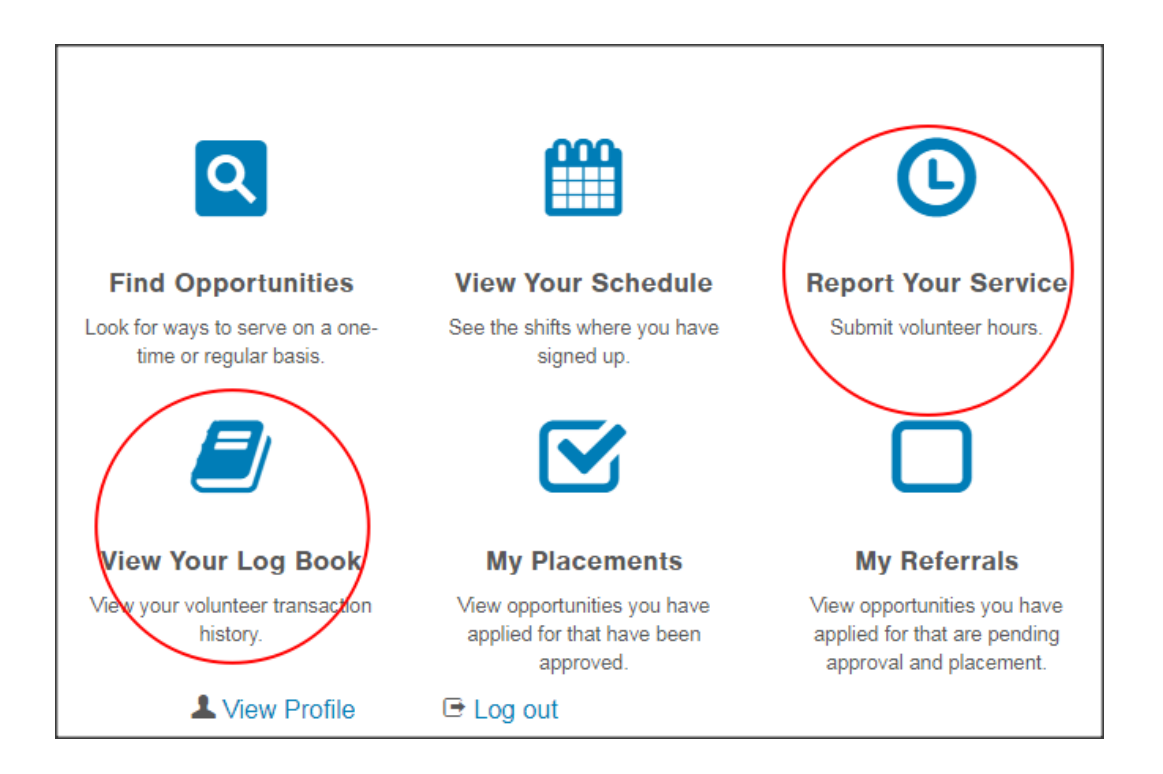

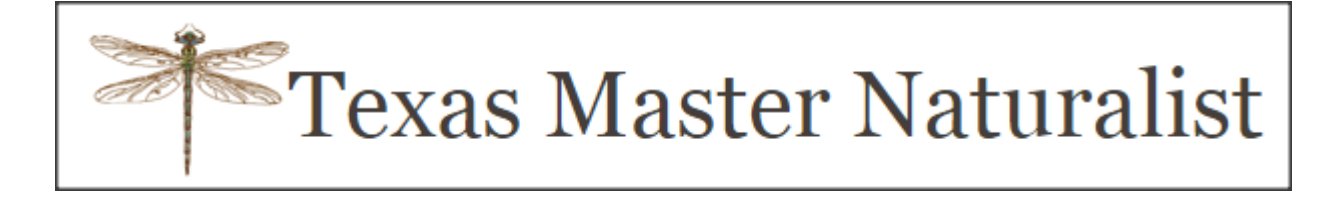

• You can change date range and view

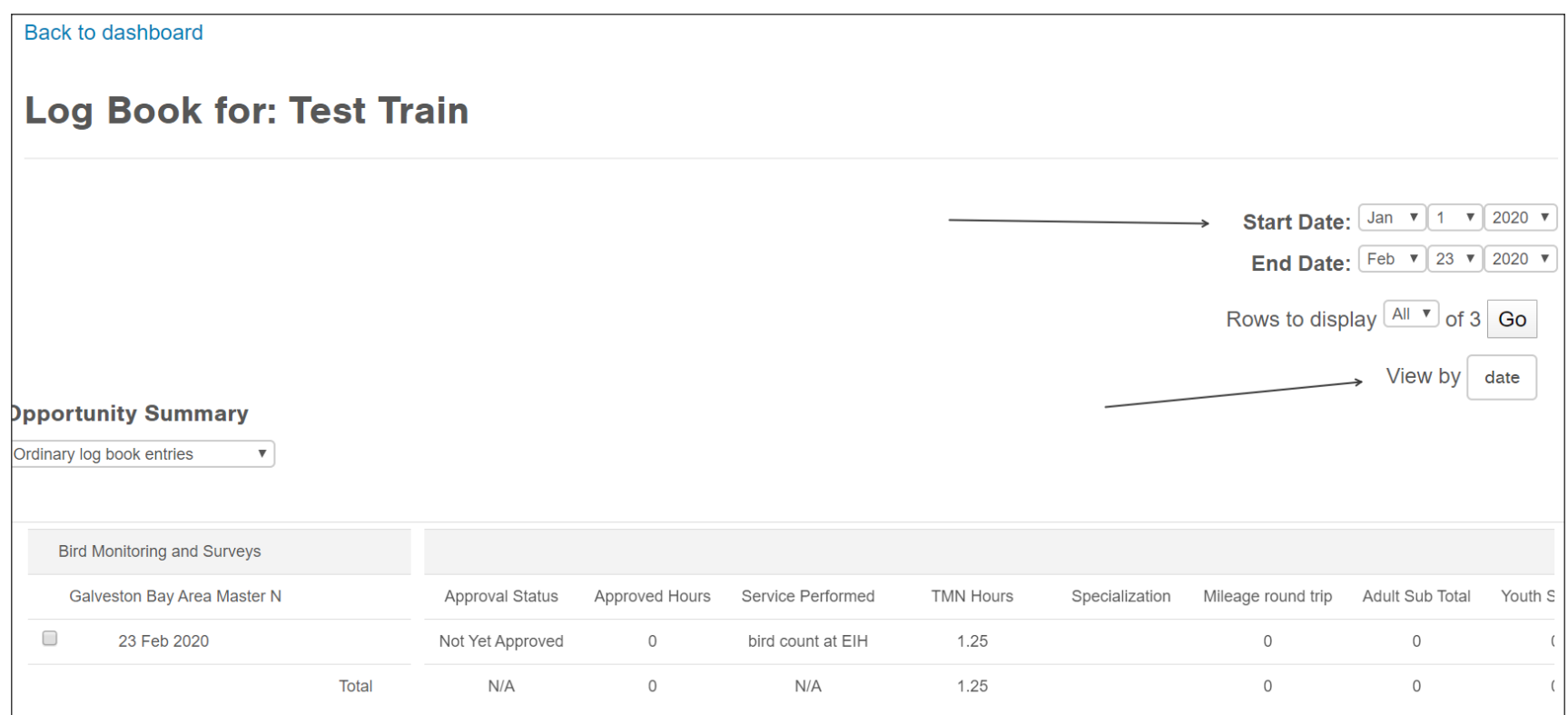

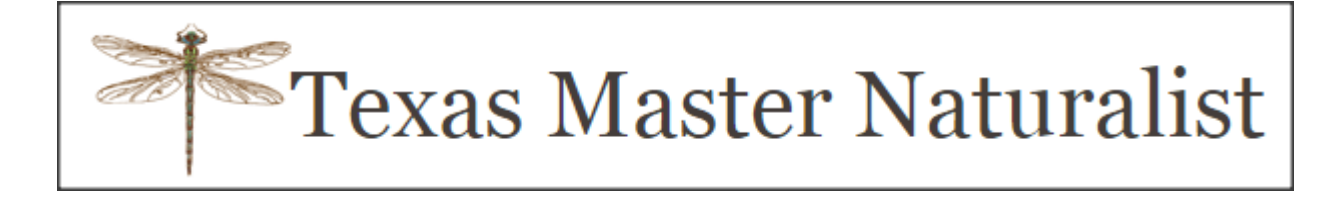

### View by date

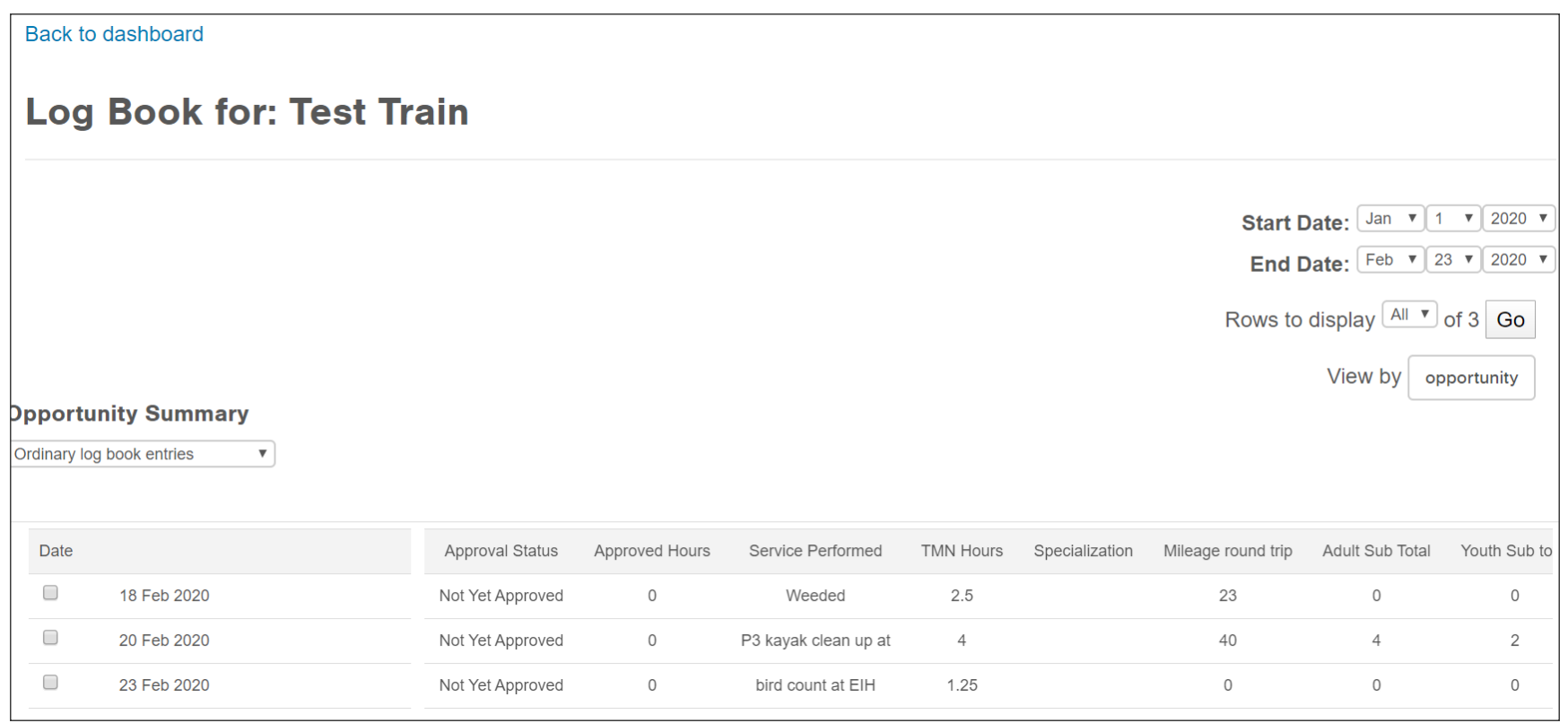

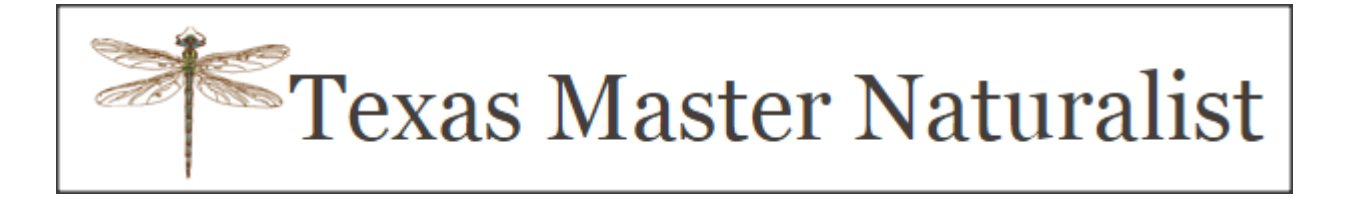

## **Important things to remember**

➢How often should you enter your service hours?

✓Recommended weekly

➢How many days do you have to enter your hours?

 $\checkmark$  For those of you who forget to enter weekly... 45 days!

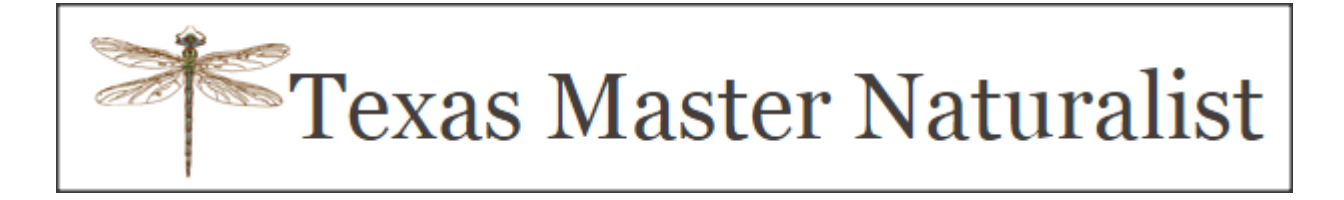

### **Important things to remember**

➢How do you log off the system?  $\checkmark$  Always use the Log off link – not the 'x'

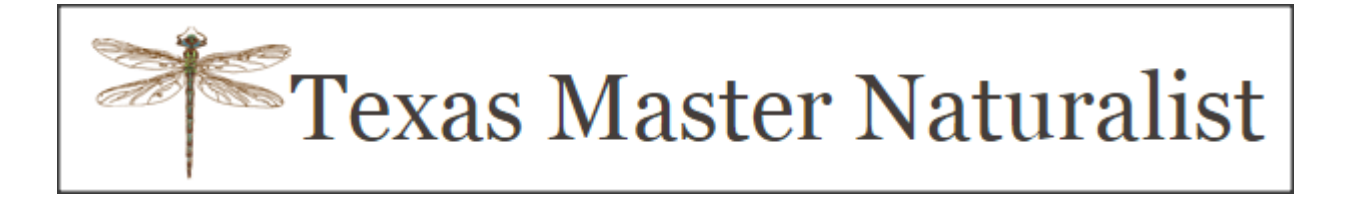

## **Important things to remember**

- ➢What if you have no idea what opportunity to select?
	- ✓Ask a fellow volunteer or your mentor
	- $\checkmark$  Look at the list of opportunities on the website
	- ✓Ask Ellen Gerloff (for Advanced Training)
	- ✓Ask Jo Monday (for Volunteer Service)

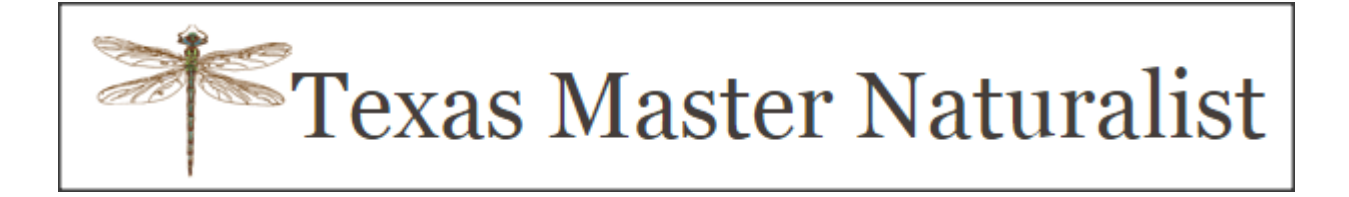

### **Other Resources**

### ➢GBAC website (http://txmn.org/gbmn/)

- ✓Report Your Hours tab
- ✓Membership tab
- ✓Volunteer Service (under Membership tab)
- $\checkmark$  Advanced Training (under Membership tab)

✓Volunteer Services Director (Jo Monday) ✓Advanced Training Director (Ellen Gerloff) ✓Membership Director (Patty Trimingham)

• QUESTIONS?